# Installation eines 3,5"-TFT am Raspberry Pi B2

## *Vorwort*

Diese Dokumentation bezieht sich auf das TFT der Firma Waveshare, welches bei z.B. Ebay und Amazon angeboten wird. Meistens sieht man es nicht sofort, um welches Display es sich handelt. Allerdings waren bei meinen Käufen auf Ebay alle Display diese Sorte. Generell dürfte die Anleitung auch auf andere Displays übertragbar sein. Die Installation der Treiber und dessen Name weichen dann höchstwahrscheinlich ab. Das wäre in diesem Fall der Name **flexfb**. Dieser dürfte mit dem richtigen Treiber in der Meldung von **dmesg** (s.u.) zu finden sein.

73, de DL5KV (Klaus)

## *Allgemeine Informationen*

Falls Sie auf der Linux-Konsole Erfahrungen haben, können Sie dieses Kapitel überspringen.

In dieser Dokumentation werden einige Konfigurationsdateien editiert. Ich nutze hierfür den Editor **nano**, da er einfach zu bedienen ist und bereits in den Distributionen enthalten ist. Wichtig sind hier 3 Tastaturkürzel:

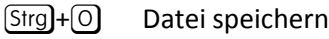

 $[Strg]+[W]$  Suchen

 $\overline{\text{Strg}} + \overline{X}$  Editor beenden. Wenn ungespeicherte Änderungen vorhanden sind, fragt der Editor, ob diese gespeichert werden sollen

In der Konsole lässt sich ein laufender Befehl mit  $\lceil \text{Sing}\rceil + \lceil \text{G} \rceil$  abbrechen. Das ist z.B. nötig, wenn die grafische Oberfläche, oder **fbcp** ausprobiert wird, da die Konsole dann auf keinen weiteren Befehl reagiert.

## *Image aufspielen*

Zuerst muss ein Raspbian auf die SD-Karte kopiert werden. Wie das geht, soll nicht Teil dieser Dokumentation sein. Nachdem das Image auf die SD-Karte gespielt wurde, müssen wir mit

```
sudo raspi-config
```
und Partition vergrößern

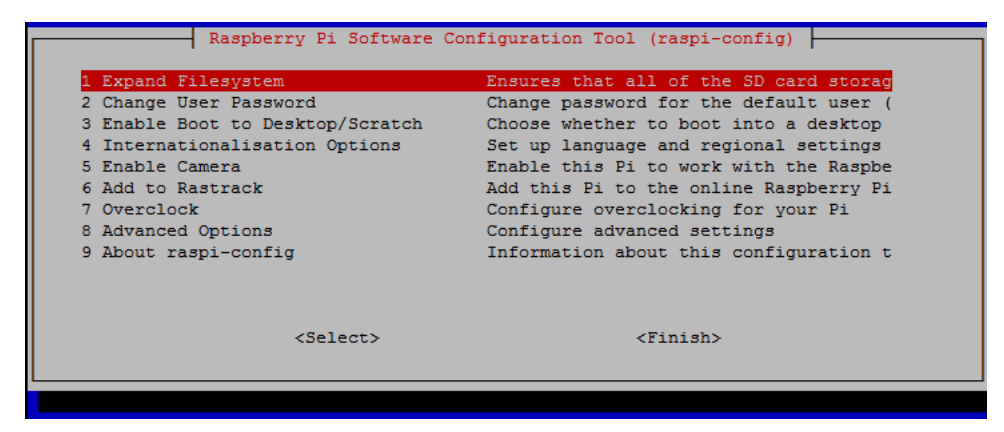

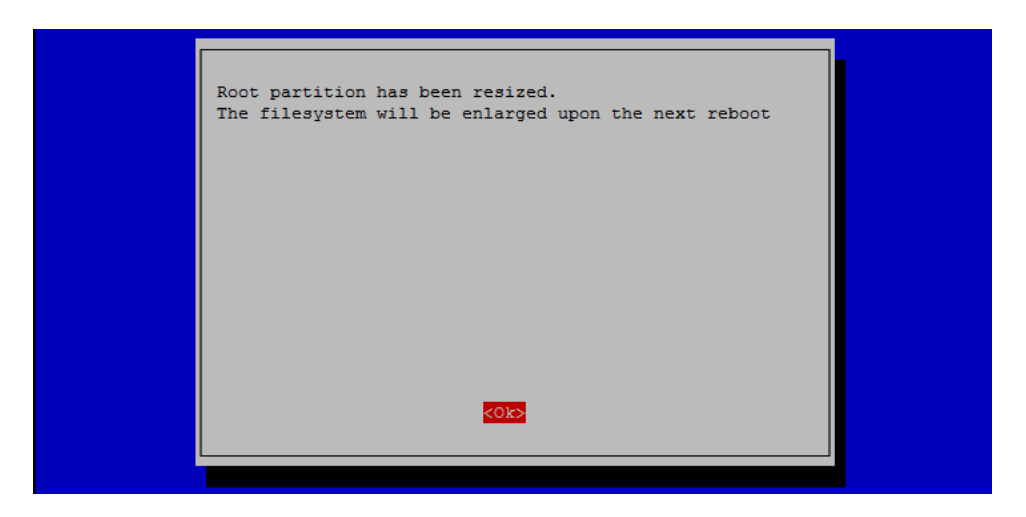

Danach starten wir den Raspberry neu.

### *SPI aktivieren*

Da das Display per SPI angesprochen wird, muss dieser auch aktiviert werden.

sudo nano /boot/config.txt

darin die folgende Zeile auskommentieren oder rein schreiben:

dtparam=spi=on

## *Fbtft installieren*

Zuerst muss eine neue Firmware installiert werden:

```
sudo rpi-update
sudo reboot
```
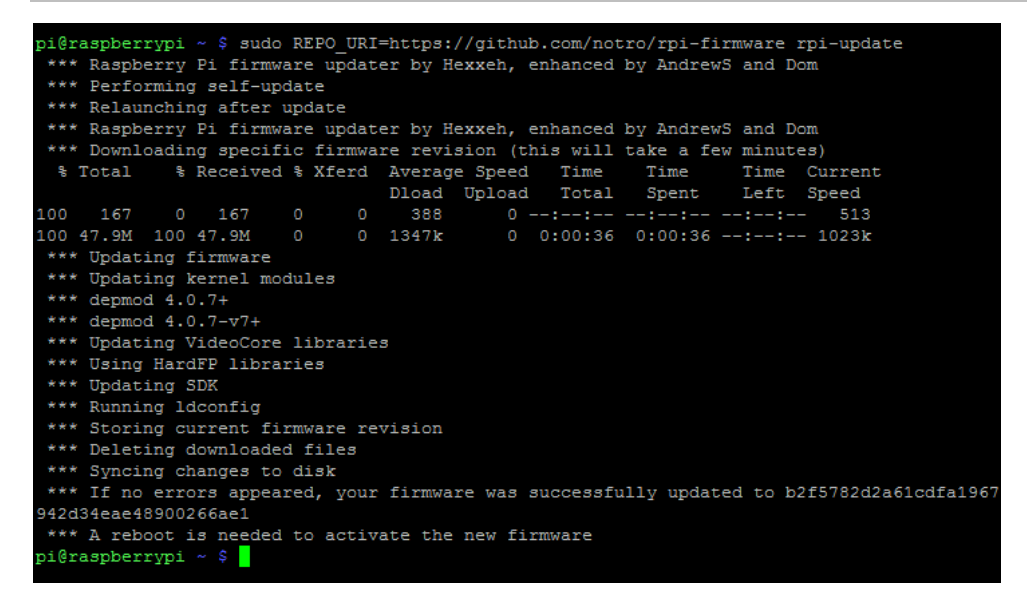

Ausprobieren, ob Treiber funktioniert:

sudo modprobe fbtft device name=flexfb sudo dmesg

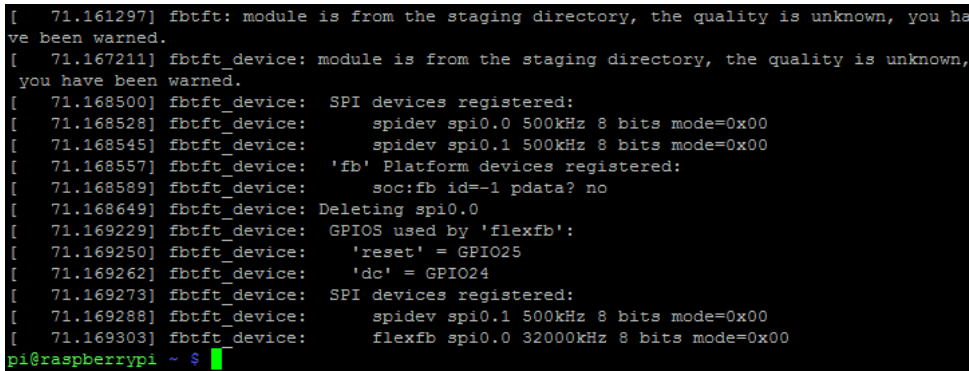

Sollte es damit nicht gehen, müsste eine ältere Version mit

sudo REPO URI=https://github.com/notro/rpi-firmware rpi-update

installiert werden.

### *LCD installieren*

Nun müssen wir uns den Treiber holen und installieren. Leider ist das Zertifikat der Webseite abgelaufen, weshalb wir das Zertifikat ignorieren müssen.

```
LCD-show.tar.gz holen
wget --no-check-certificate https://ecksteinimg.de/Datasheet/LCD-
show.tar.gz
tar xfvz LCD-show.tar.gz
cd LCD-show
sudo dpkg -i xinput-calibrator 0.7.5-1 armhf.deb
./LCD35-show
```
Nach dem Neustart:

sudo dmesg|grep graphics

Es sollte ein Eintrag erscheinen:

```
pi@raspberrypi ~ $ sudo dmesg|grep graphics<br>[    8.493496] graphics fb1: flexfb frame buffer, 480x320, 300 KiB video memory, 4 KiB DMA<br>buffer memory, fps=20, spi0.0 at 16 MHz<br>pi@raspberrypi ~ $ <mark>.</mark>
```
X-Server testen:

FRAMEBUFFER=/dev/fb1 startx

Wenn alles funktioniert, können wir den Autostart des X-Servers einrichten.

#### *X-Server autostart*

Start der grafischen Oberfläche aktivieren:

```
sudo raspi-config
```
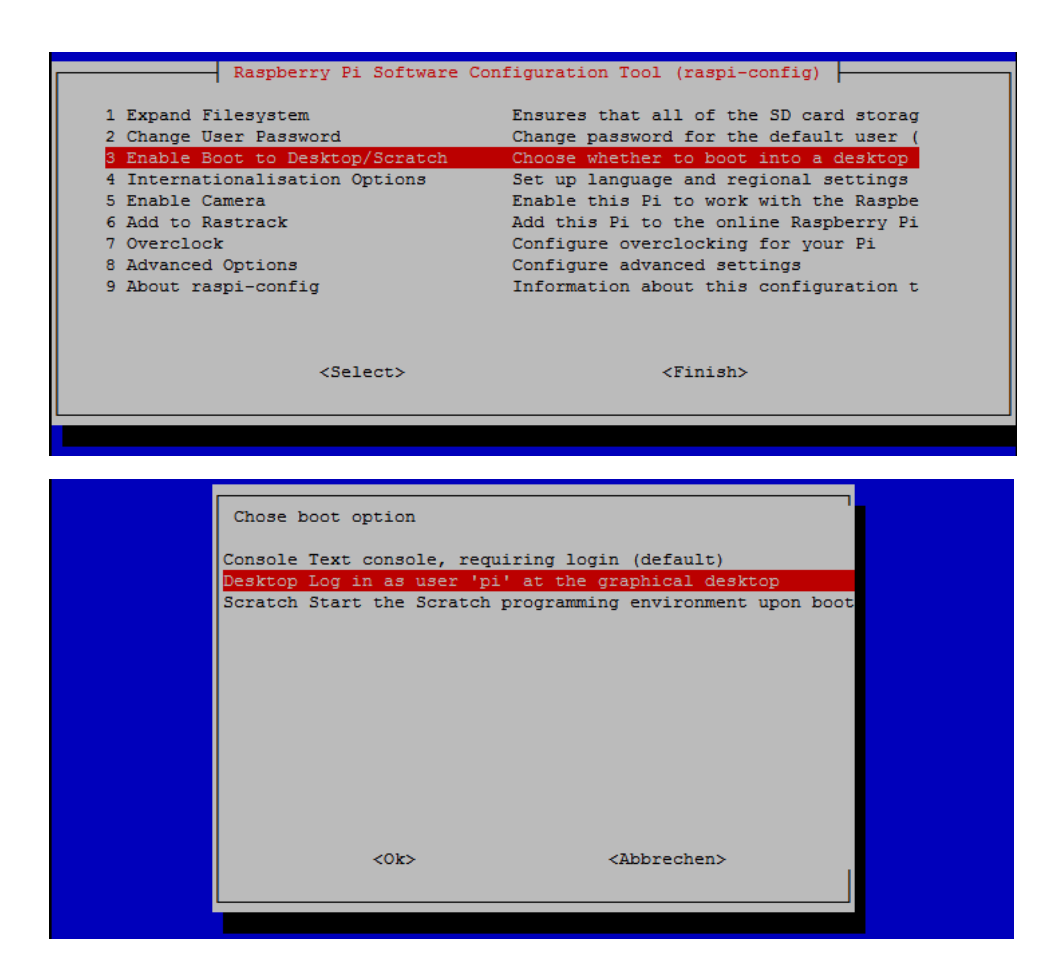

Raspberry neu starten

## *Diagnose,Test und Kalibrierung*

Falls der Touchscreen nicht funktioniert, kann man mit dem Tool **evtest** schauen, ob er überhaupt erkannt wird:

sudo apt-get –y install evtest tslib libts-bin

Nun kann man die Eingabegeräte alle ausprobieren:

```
evtest /dev/input/eventX
```
Dort kann man am Anfang der Ausgabe sehen, welches Gerät das ist und Events beobachten

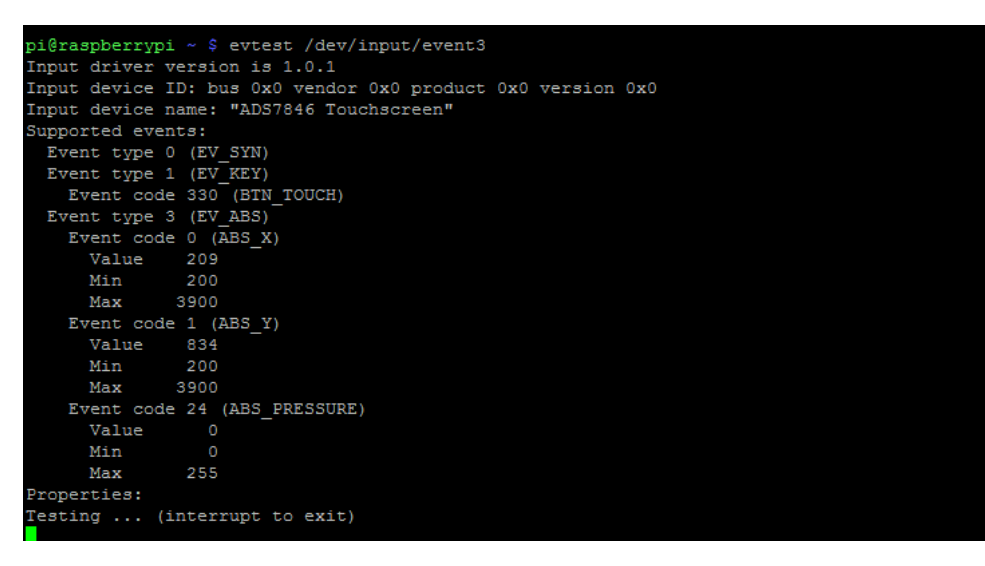

Mit dieser Information können wir auch einen symbolischen Link anlegen.

sudo nano /etc/udev/rules.d/95-stmpe.rules

Dort legen wir folgenden Eintrag an:

```
SUBSYSTEM=="input", ATTRS{name}=="<Gerätename>", 
ENV{DEVNAME}=="*event*", SYMLINK+="input/touchscreen"
```
Als Gerätename kann auch ein Teil verwendet werden, in diesem Beispiel "ADS7846\*"

Und starten den Raspberry neu.

Dann sollte das Device existieren:

ls –la /dev/input

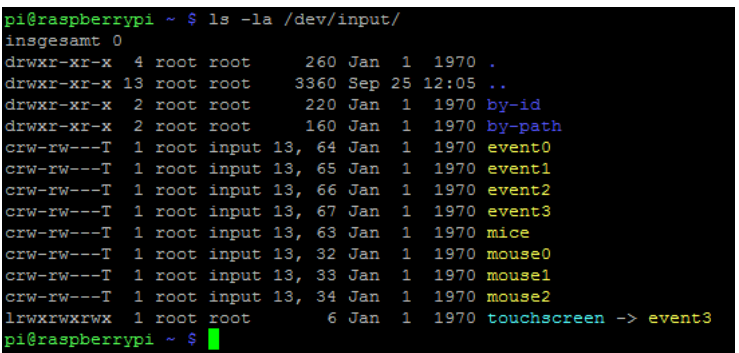

Nun können wir testen, ob der Touchscreen vollkommen funktioniert:

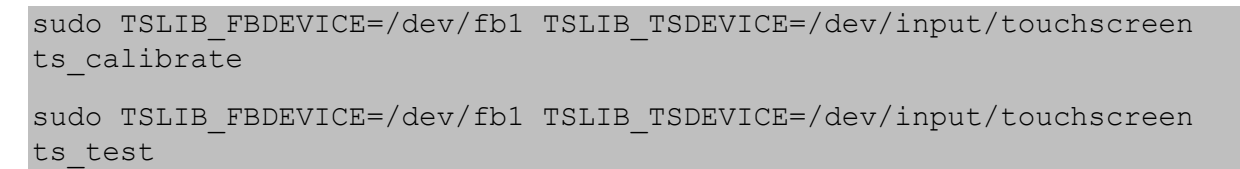

Nun kann das Touchscreen endgültig kalibriert werden:

DISPLAY=:0.0 xinput\_calibrator

Die angezeigten Werte müssen nun von Hand in die Datei **/etc/X11/xorg.conf.d/99-calibration.conf** eingetragen werden.

sudo nano /etc/X11/xorg.conf.d/99-calibration.conf

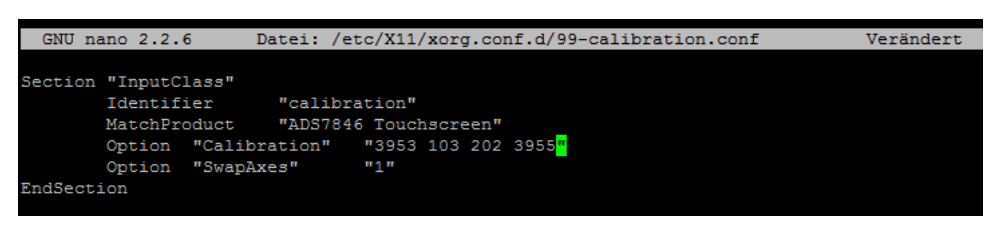

#### *Klon des HDMI-Monitors einrichten*

Bisher haben wir auf dem TFT ein eigenes Bild. Soll stattdessen ein Klon des HDMI-Monitors erscheinen, müssen wir noch etwas basteln. Das Tool **fbcp** erlaubt, den Inhalt von **/dev/fb0** (HDMI) auf **/dev/fb1** (TFT) zu kopieren

Zuerst müssen wir uns **fbcp** holen

```
sudo apt-get -y install cmake
git clone https://github.com/tasanakorn/rpi-fbcp
cd rpi-fbcp
mkdir build
cd build
cmake ..
make
sudo install fbcp /usr/local/bin/fbcp
```
Jetzt können wir mit

fbcp

ausprobieren, ob es bereits läuft. Es sollte bereits eine Kopie der Konsole erscheinen.

Nun ändern wir in der Datei wir in der Datei **/usr/share/X11/xorg.conf.d/99-fbturbo.conf** fb1 in fb0

sudo nano /usr/share/X11/xorg.conf.d/99-fbturbo.conf

|                  |                                                                   | GNU nano $2.2.6$                                               | Datei: 99-fbturbo.conf    |  |
|------------------|-------------------------------------------------------------------|----------------------------------------------------------------|---------------------------|--|
|                  |                                                                   |                                                                |                           |  |
|                  |                                                                   | # This is a minimal sample config file, which can be copied to |                           |  |
|                  |                                                                   | # /etc/X11/xorg.conf in order to make the Xorg server pick up  |                           |  |
|                  |                                                                   | # and load xf86-video-fbturbo driver installed in the system.  |                           |  |
| ŧ                |                                                                   |                                                                |                           |  |
| $\frac{4}{3}$    | When troubleshooting, check /var/log/Xorg.0.log for the debugging |                                                                |                           |  |
|                  | # output and error messages.                                      |                                                                |                           |  |
| $\ddot{}$        |                                                                   |                                                                |                           |  |
| $\ddot{}$        | Run "man fbturbo" to get additional information about the extra   |                                                                |                           |  |
| $\pm$            | configuration options for tuning the driver.                      |                                                                |                           |  |
|                  |                                                                   |                                                                |                           |  |
| Section "Device" |                                                                   |                                                                |                           |  |
|                  |                                                                   | Identifier                                                     | "Allwinner A10/A13 FBDEV" |  |
|                  |                                                                   | Driver                                                         | "fbturbo"                 |  |
|                  |                                                                   | Option                                                         | "fbdev" "/dev/fb0"        |  |
|                  |                                                                   |                                                                |                           |  |
|                  |                                                                   | Option                                                         | "SwapbuffersWait" "true"  |  |
| EndSection       |                                                                   |                                                                |                           |  |
|                  |                                                                   |                                                                |                           |  |

Damit wird der Start des X-Servers wieder auf den HDMI-Monitor verschoben.

Starte man nun in einer Konsole **fbcp**, und wechselt mit  $[Ar] + [F]$  zur Konsole (man sieht keine Änderung), sieht man aber, dass die Konsole beim Start auf dem TFT liegt und bei jedem Tastendruck in der Konsole auf dem Monitor die Anzeige auf dem TFT flackert. Wir wechseln wieder mit  $\overline{[Al]} + \overline{[F]}$ zurück.

Wir entfernen wir in der Datei **/boot/cmdline.txt** den Eintrag **fbcon=map:10**

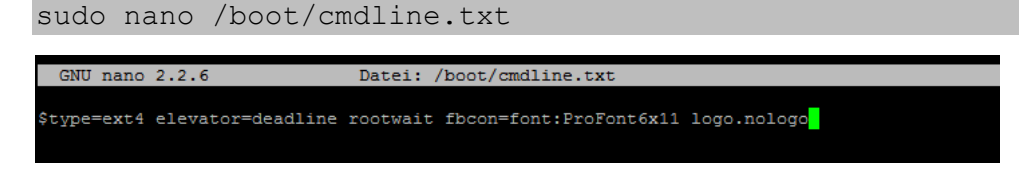

Damit **fbcp** nun immer gestartet wird, trägt man in der Datei **/etc.rc.local** folgende Zeilen ein:

su –c "fbcp &"

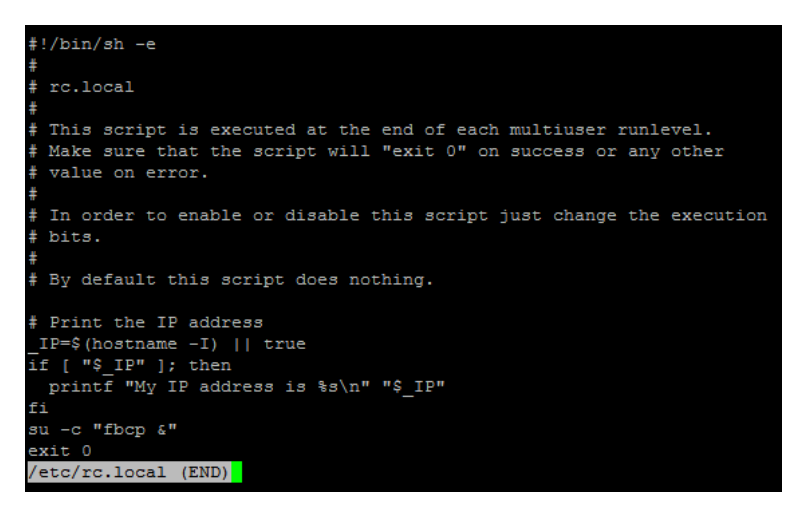

Nach einem Neustart sollte bereits eine Kopie auf dem TFT erscheinen. Ist das nicht der Fall, entfernen Sie am Anfang der Datei das **–e**, so dass nur noch **#!/bin/sh** da steht.

Allerdings wird die Auflösung derzeit noch vom angeschlossenen Monitor bestimmt. Das kann nachteilig sein, wenn andere Monitore angeschlossen werden, oder gar keiner dran sein soll.

Dafür stellen wir die Auflösung fest ein, indem wir die Datei **/boot/config.txt** editieren:

```
disable_overscan=1
…
framebuffer_width=1152
framebuffer_height=768
```
Natürlich lässt sich jede andere Auflösung einstellen. Anschließend muss nochmal eine Kalibrierung mit **xinput\_calibrator** durchgeführt werden.

Vorsicht! Wenn Sie den Raspberry ohne angeschlossenen Monitor betreiben wollen, probieren Sie die Auflösung auch ohne aus. Mit angeschlossenem Monitor wird das angezeigte Bild auf dem TFT teilweise verzerrt dargestellt und führt schnell zu falschen Schlüssen.

### *Rechte Maustaste simulieren*

Um mit dem Touchscreen eine rechte Maustaste zu simulieren, muss man eine Wartezeit definieren, wie lange der Stift auf dem TFT gehalten werden muss und dann als rechte Maustaste erkannt wird. Dazu editieren wir die Datei **99-calibration.conf**:

nano /etc/X11/xorg.conf.d/99-calibration.conf

und fügen die folgenden Zeilen in die Sektion für den ADS7846:

```
Option "EmulateThirdButton" "1"
Option "EmulateThirdButtonTimeout" "1500"
Option "EmulateThirdButtonMoveThreshold" "30"
```
# Anhang

Einige Links zu den Waveshare-Displays:

<http://www.ebay.de/itm/271834567052>

<http://www.ebay.de/itm/181866281775>

<http://www.ebay.de/itm/381154140502>

<http://www.ebay.de/itm/271741755678>

<http://www.amazon.de/dp/B00SGJIV12>

<http://www.amazon.de/dp/B00UV7EOT0>

<http://www.amazon.de/dp/B00SKOPWC4>